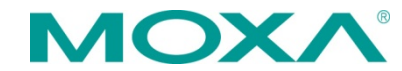

# **CA Series PC/104 Quick Installation Guide**

**Third Edition, July 2015**

# **1. Overview**

The CA Series multiport serial module provides serial port expansion for embedded PCs. It is designed for PC/104 CPU boards that accept the PC/104 expansion interface. Optional DB9 and DB25 cables are available to connect different devices. The device drivers make full use of the 64-byte Tx/Rx FIFO and on-chip flow control, which allows up to 921.6 Kbps data transmission. Six different models are available as follows:

- **CA-108:** 8 ports, RS-232
- **CA-114:** 4 ports, RS-232/422/485
- **CA-134I:** 4 ports, RS-422/485 w/2 KV optical isolation protection
- **CA-104 V2:** 4 ports, RS-232
- **CA-132 V2:** 2 ports, RS-422/485
- **CA-132I V2:** 2 ports, RS-422/485 w/2 KV optical isolation protection

# **2. Package Checklist**

Before installing the CA Series multiport serial module, verify that the package contains the following items:

- CA Series PC/104 multiport serial module
- Documentation and Software CD-ROM
- Quick Installation Guide
- 5-year product warranty statement

*Please notify your sales representative if any of the above items are missing or damaged.*

# **3. I/O Base Address, Interrupt Vector, Serial Interface**

#### **CA-108**

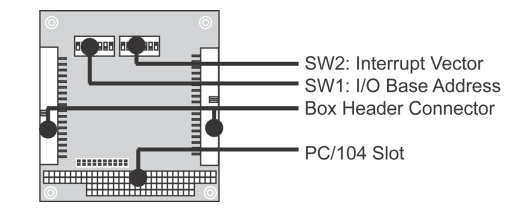

# **CA-104 V2**

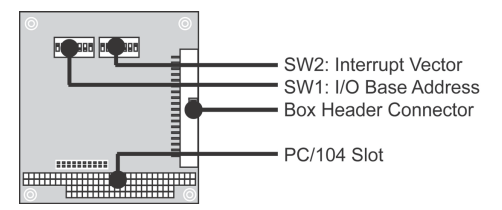

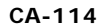

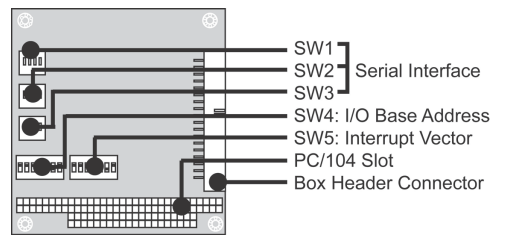

#### **CA-134I, CA-132 V2, CA-132I V2**

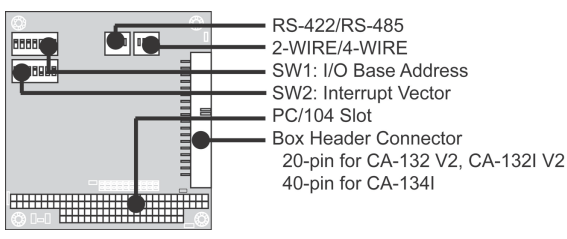

# **I/O Base Address**

 $\overline{1}$ 

Use DIP switch SW1 to set port 1's I/O base address. The other ports will be configured automatically. The default I/O base address is 0×180 and allows settings from 0×000 to 0×3FF. Some popular settings are provided below:

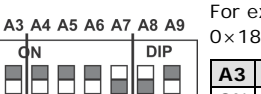

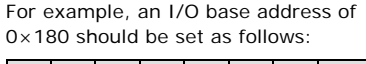

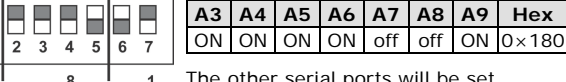

 $=$  on  $\Box$  = off The other serial ports will be set automatically to 0×188, 0×190, 0×198, etc.

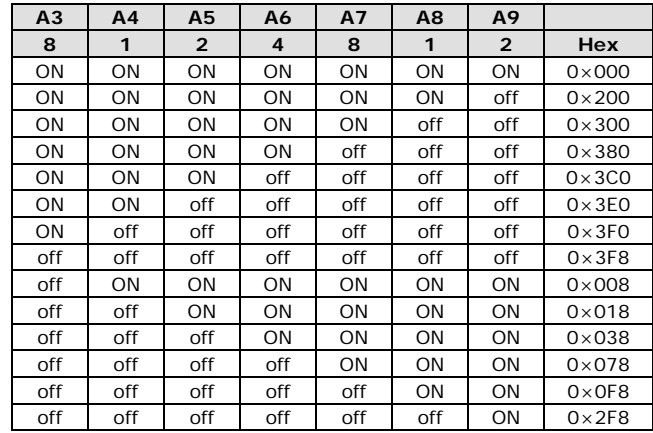

#### **Interrupt Vector**

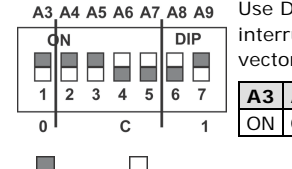

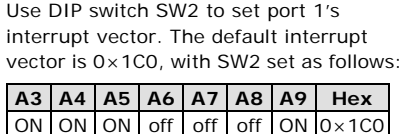

 $\blacksquare$  = on,  $\blacksquare$  = off

# **Serial Interface**

For the CA-114, use SW1, SW2, and SW3 to select the serial interface:

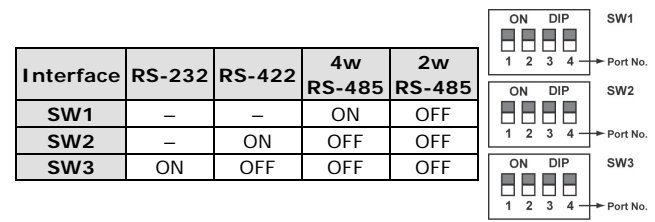

For the CA-134I, CA-132 V2, and CA-132I V2, use the 2-WIRE/4-WIRE and RS-422/RS-485 DIP switches to select the serial interface:

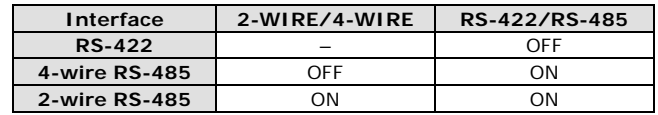

# **4. Hardware Installation**

Do not install the drivers until the module has been installed in the embedded computer. Install the module in the embedded computer as follows:

- **STEP 1:** Turn the embedded computer off.
- **STEP 2:** On the module, set the I/O base address, interrupt vector, IRQ, and serial interface (if applicable).
- **STEP 3:** Insert the module into an available PC/104 slot.
- **STEP 4:** Screw the control board in place.
- **STEP 5:** Connect the cables
- **STEP 6:** Turn the embedded computer on.

# **5. Software Installation**

For detailed software installation instructions, please refer to the CA Series User's Manual.

# **Windows Vista (32-bit)**

- 1. After turning the embedded computer on, log into Windows as Administrator.
- 2. Insert the Document and Software CD in the CD-ROM drive.
- 3. Select **Add Hardware** from the Control Panel.
- 4. A window will appear stating that "Windows needs your permission to continue". Click **Continue**.
- 5. The "Add Hardware Wizard" will open. Click Next to continue.
- 6. Select **Install the hardware that I manually select from a list (Advanced)** and click **Next** to continue.
- 7. Select **Multi-port serial adapters** and click **Next** to continue.
- 8. Click **Have Disk**. For 32-bit (x86) platforms, select the **\CA Series\Software\Windows Vista\x86** folder on the CD and click **OK** to continue.
- 9. Select your CA Series model and click **Next** to continue.
- 10. If you see a warning that the software has not passed Windows Logo testing, click **Install this driver software anyway**.
- 11. The installation wizard will guide you through the port installation procedure, starting with port 0.
- 12. If the default configuration is not used, you will need to change the driver settings to match the hardware configuration. Use Windows Device Manager to check and set the correct resource.

# **Windows 2003 and XP (32-bit)**

- 1. After turning the embedded computer on, log into Windows as Administrator.
- 2. Insert the Document and Software CD in the CD-ROM drive.
- 3. Select **Add/Remove Hardware** from Control Panel.
- 4. Select **Yes, I have already connected the hardware**.
- 5. Select **Add new hardware device**.
- 6. Select **Install the hardware that I manually select from a list (Advanced)**.
- 7. Select **Multi-port serial adapters**.
- 8. Select **Have Disk**. Select the **\CA Series\Software\ Windows XP\_2003\x86** folder on the CD.
- 9. If you see a warning that the software has not passed Windows Logo testing, click **Continue Anyway**.
- 10. Click **Finish** to complete the driver installation.
- 11. If the default configuration is not used, you will need to change the driver settings to match the hardware configuration. Use Windows Device Manager to check and set the correct resource.

# **Windows 2000**

- 1. After powering on your PC, log into Windows 2000 as Administrator.
- 2. Insert the Document and Software CD in the CD-ROM drive.
- 3. Select **Add/Remove Hardware** from Control Panel.
- 4. Select **Add/Troubleshoot a device**.
- 5. Select **Add new devic**e.
- 6. Select **No, I want to select the hardware from a list**.
- 7. Select **Multi-port serial adapters**.
- 8. Select **Have Disk**. Select the **\CA Series\Software\Windows 2K** folder on the CD and click **Next** to continue.
- 9. If you see a warning that the software has not passed Windows Logo testing, click **Yes** to proceed with the installation.
- 10. Click **Finish** to complete the driver installation.
- 11. If the default configuration is not used, you will need to change the driver settings to match the hardware configuration. Use Windows Device Manager to check and set the correct resource.

#### **Linux**

Please refer to the user's manual for instructions on installing the Linux drivers.

# **6. Pin Assignments and Cable Wiring**

The box header connector on the module can be used with optional serial cables to connect to your serial devices. The pin assignments are as follows:

#### **RS-232** (CA-108\*, CA-114, CA-104 V2)

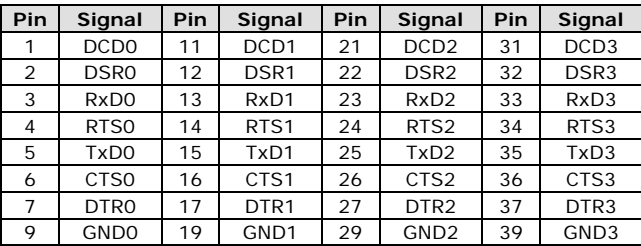

\*There are two 40-pin box header connectors on the CA-108, each of which connects to 4 serial ports.

#### **RS-422, 4-wire RS-485** (CA-132 V2, CA-132I V2, CA-114, CA-134I)

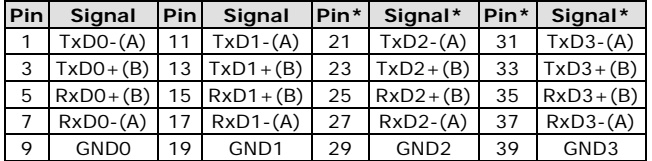

\*Pins 21 to 40 are for CA-114, CA-134I only

**2- wire RS-485** (CA-132 V2, CA-132I V2, CA-114, CA-134I)

| Pin | Sianal                               | <b>Pinl</b> | Signal           |    | $\left  \mathsf{Pin}^{\star} \right $ Signal* |    | Pin* Signal*                                                       |
|-----|--------------------------------------|-------------|------------------|----|-----------------------------------------------|----|--------------------------------------------------------------------|
|     |                                      |             |                  |    |                                               |    | 5 $ Data0+(B) $ 15 $ Data1+(B) $ 25 $ Data2+(B) $ 35 $ Data3+(B) $ |
|     | $Data0-(A)$   17   Data1 $-(A)$   27 |             |                  |    | Data2- $(A)$ 37                               |    | Data $3-(A)$                                                       |
| Q   | GND <sub>0</sub>                     | 19          | GND <sub>1</sub> | 29 | GND <sub>2</sub>                              | 39 | GND <sub>3</sub>                                                   |

\*Pins 21 to 40 are for CA-114, CA-134I only

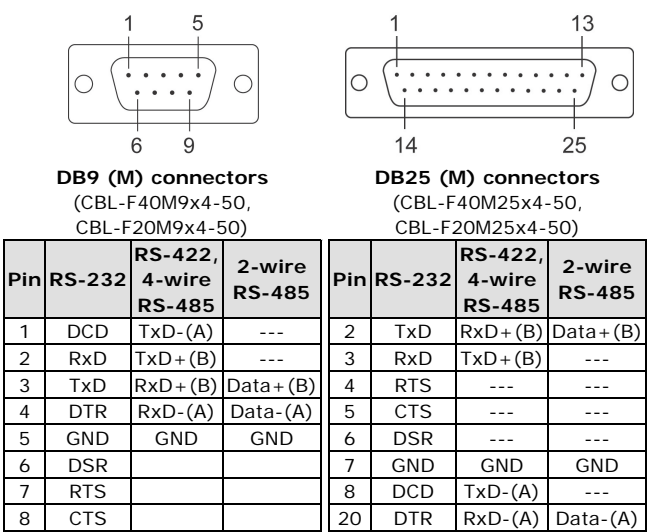

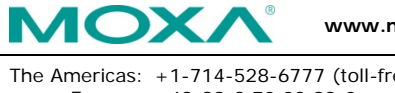

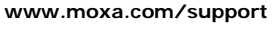

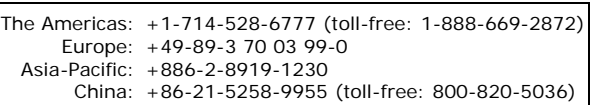

2015 Moxa Inc. All rights reserved.